### **Русский............. 1 Руководство по началу работы 2Қазақша............ 6 с цветным МФУ Color LaserJet Pro MFP M377** www.hp.com/support/colorljM377MFP www.register.hp.com **ВАЖНО!**  Color LaserJet Pro MFP M377

Выполните **Шаги 1 - 3** из брошюры по настройке оборудования принтера, после чего перейдите к **Шагу 4**.

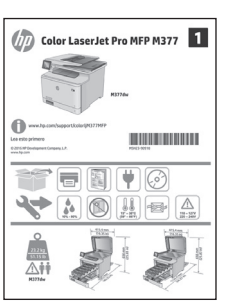

### **Содержание**

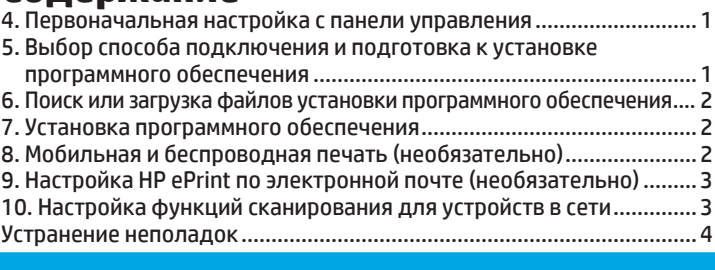

# **4. Первоначальная настройка с панели управления**

*8.* После включения принтера дождитесь его инициализации. Для навигации по меню панели управления используйте жесты прикосновения (нажатия), пролистывания и прокрутки. Следуйте приглашениям на панели управления, чтобы настроить следующие параметры:

- Язык
- Расположение
- Параметры по умолчанию Выберите один из следующих параметров в области **Параметры по умолчанию**:

**• Обслуживание пользователем**: настройки по умолчанию с пошаговыми инструкциями при выполнении установки, конфигурирования и автоматического обновления. **• Обслуживание ИТ-службой**: настройки по умолчанию, оптимизированные для управления парком устройств.

Любые параметры можно изменить после завершения начальной установки.

**ПРИМЕЧАНИЕ.** Выберите **Печать информационной страницы,** чтобы напечатать сведения о том, как изменить настройки по умолчанию.

**ПРИМЕЧАНИЕ.** Чтобы открыть разделы справки, коснитесь кнопки справки на панели управления принтера.

### **5. Выбор способа подключения и подготовка к установке программного обеспечения**

#### **Прямое подключение принтера к компьютеру по USB**

Необходимо использовать кабель USB типа «A-B» (поставляется не со всеми моделями).

## **Windows**

- 1. Не подсоединяйте USB-кабель до завершения установки ПО. Если кабель уже подключен, отсоедините его, прежде чем продолжить. В процессе установки появится соответствующее уведомление о необходимости подключения кабеля USB.
- 2. Перейдите к "6. Поиск или загрузка файлов установки программного обеспечения".
- **ПРИМЕЧАНИЕ.** Во время установки программного обеспечения выберите вариант **Прямое подключение этого компьютера по USB**. (Только для Windows.)

# **Mac**

- 1. Для Mac: подключите принтер к компьютеру с помощью USBкабеля до начала установки программного обеспечения.
- 2. Перейдите к "6. Поиск или загрузка файлов установки программного обеспечения".

# **Подключение по проводной сети (Ethernet)**

- Используйте стандартный сетевой кабель. (Кабель не входит в комплект поставки.)
- 1. Подключите сетевой кабель к принтеру и к сети. Подождите
- несколько минут, чтобы принтер получил сетевой адрес. 2. На панели управления коснитесь кнопки "Сведения о соединении"  $\frac{18}{120}$ / «р». Если IP-адрес указан, значит, сетевое подключение было установлено. В случае отсутствия данных подождите несколько минут и повторите попытку. Запишите IP-адрес для использования во время установки программного обеспечения. **Пример IP**-**адреса**: 192.168.0.1 Инструкции по установке IP-адреса вручную см. в разделе Настройка IP-адреса вручную.
- 3. Перейдите к "6. Поиск или загрузка файлов установки программного обеспечения".
- **ПРИМЕЧАНИЕ.** Во время установки программного обеспечения выберите вариант **Подключение через сеть**. (Только для Windows)

### **Встроенный модуль беспроводного сетевого подключения**

- 1. Коснитесь кнопки информации о подключении ( $\frac{E}{\rm bh}$ /<sup>(</sup>f<sup>)</sup>).<br>2. Нажмите кнопку **Выкл. сеть Wi-Fi**.
- 2. Нажмите кнопку **Выкл. сеть Wi-Fi**.
- 3. Коснитесь кнопки **Параметры**.
- 4. Выберите пункт **Мастер настройки беспроводного соединения**.
- 5. Выберите правильный идентификатор беспроводной сети SSID из списка. Если SSID не отображаются, нажмите **Ввести SSID** и укажите SSID сети вручную.
- 6. С помощью клавиатуры введите парольную фразу, затем нажмите кнопку **ОК**.
- 7. Дождитесь установки сетевого подключения.
- $\mathsf{K}$ оснитесь кнопки информации о подключении ( $\mathbb{E}^{(\mathbb{P}^*)}$ ). Если IPадрес указан, значит, сетевое подключение было установлено. В случае отсутствия данных подождите несколько минут и повторите попытку. Запишите IP-адрес для использования во время установки программного обеспечения. **Пример IP-адреса:** 192.168.0.1 9. Для печати с компьютера перейдите к "6. Поиск или загрузка
- файлов установки программного обеспечения". Чтобы выполнять печатать с телефона или планшета, перейдите к "8. Мобильная и беспроводная печать.
- **ПРИМЕЧАНИЕ.** Во время установки программного обеспечения выберите вариант **Подключение через сеть**. (Только для Windows.)

### **Настройка IP-адреса вручную**

Информацию о настройке IP-адреса вручную можно найти в руководстве пользователя принтера. Смотрите раздел Устранение неполадок данного руководства.

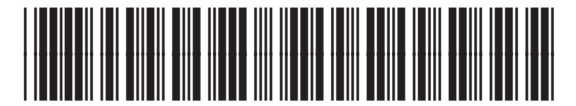

M5H23-90907

# **6. Поиск или загрузка файлов установки программного обеспечения**

# **Загрузка с веб-сайта**

#### **HP Easy Start**

- 1. Откройте сайт <u>123.hp.com</u>.<br>2. Выберите молель принтер
- 2. Выберите модель принтера и нажмите **Начать**.
- 3. Следуйте указаниям на экране компьютера. Следуйте инструкциям и сохраните файл на компьютер.
- 4. Запустите файл программы из папки, в которую он был сохранен, и перейдите к "7. Установка программного обеспечения".

#### **Веб-сайт поддержки пользователей устройства**

#### 1. Перейдите на веб-страницу www.hp.com/support/colorliM377MFP.

- 2. В разделе **Download options** (Параметры скачивания) выберите **drivers, software, & firmware** (Драйверы, ПО и микропрограммы), после чего выберите соответствующую операционную систему.
- 3. В меню **Driver Product Installation Software** (Программа установки драйвера устройства) выберите, какой вариант программного обеспечения следует использовать, а затем нажмите кнопку **Download** (Скачать) рядом с ним. Следуйте инструкциям и сохраните файл на компьютер.
- 4. Запустите файл программы из папки, в которую он был сохранен, и перейдите к "7. Установка программного обеспечения".

# **7. Установка программного обеспечения**

### **Установка с компакт-диска принтера**

Для ОС Windows: файлы установки программного обеспечения содержатся на компакт-диске, входящем в комплект поставки принтера. Для OS X: файл на компакт-диске содержит ссылку на скачивание файлов из Интернета.

- 1. Вставьте компакт-диск принтера в устройство чтения компакт-дисков компьютера.
- 2. Перейдите к "7. Установка программного обеспечения".

#### **Замечания по установке**

Дополнительную информацию о программном обеспечении для принтера см. в файле «Замечания по установке» на компакт-диске принтера.

# **Решение для Windows**

- 1. Программа установки определяет язык ОС и отображает главное меню программы установки на этом языке. Если при установке с компактдиска программа установки не запустится через 30 секунд, откройте на компьютере папку компакт-диска и запустите файл SETUP.EXE.
- 2. Экран **Выбор ПО** содержит подробные сведения об
	- устанавливаемом программном обеспечении. • Рекомендуемое для установки программное обеспечение включает драйвер печати и программное обеспечение для всех
	- доступных функций принтера. • Чтобы выбрать устанавливаемое программное обеспечение, щелкните ссылку **Выбор устанавливаемых программ**. Закончив выбор, щелкните кнопку **Далее**.
- 3. Для завершения установки программного обеспечения следуйте инструкциям на экране.
- 4. При появлении запроса на выбор типа подключения выберите соответствующий тип подключения.
	- **Напрямую с помощью кабеля USB**
	- **Через сеть**
	- **Мне нужна помощь в настройке беспроводного соединения в первый раз**

**ПРИМЕЧАНИЕ.** Чтобы обнаружить принтер при подключении через сеть, выберите **Автоматический поиск принтера в сети**.

**ПРИМЕЧАНИЕ.** Чтобы выполнить беспроводную установку, выберите вариант **Мне нужна помощь в настройке беспроводного соединения в первый раз**, затем выберите **Да, получить параметры беспроводной сети с компьютера.**

#### **Решение для OS X**

- 1. Программа установки определяет язык ОС и отображает главное меню программы установки на этом языке.
- 2. Для завершения установки программного обеспечения следуйте инструкциям на экране. При появлении запроса подключите принтер, используя соответствующий типа соединения кабель, или убедитесь, что принтер готов к беспроводной связи.
- 3. После завершения процесса установки программного обеспечения выполните настройку параметров принтера с помощью программы **HP Utility Setup Assistant (Помощник по настройке)**.

#### **Замечания по установке**

Отдельные компоненты программного обеспечения доступны лишь в определенных операционных системах.

Более подробные сведения можно найти в файле «Замечания по установке» на компакт-диске принтера.

# **8. Мобильная и беспроводная печать (опционально)**

Чтобы печатать с телефона или планшета, подключите устройство к той же беспроводной сети, что и принтер.

**Устройства Apple iOS (AirPrint)**: откройте файл, который нужно распечатать, и выберите значок **Action** (Действие). Выберите **Печать**, укажите принтер, затем нажмите **Печать**.

**Устройства с последними версиями ОС Android (4.4 или выше)**: откройте файл, который нужно распечатать, и нажмите кнопку **Меню**. Выберите **Печать**, укажите принтер и нажмите **Печать**.

Для некоторых устройств необходимо загрузить модуль HP Print Service из магазина приложений Google Play.

**Устройства с устаревшими версиями ОС Android (4.3 или ниже)**: загрузите приложение HP ePrint из магазина Google Play.

**Windows Phone**: загрузите приложение HP AiO Remote из Магазина Windows.

### **Дополнительная информация о мобильной печати**

Чтобы получить дополнительную информацию о других вариантах мобильной печати, включая дополнительные решения ePrint, сканируйте QR-код или изучите раздел «Мобильная печать» руководства пользователя.

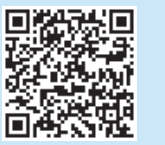

#### **Wi-Fi Direct**

Wi-Fi Direct позволяет напрямую печатать документы с беспроводного мобильного устройства на поддерживающем Wi-Fi Direct принтере; причем подключение к Интернету или сети не требуется. **Активация Wi-Fi Direct**

- 1. Коснитесь кнопки информации о подключении ( $\frac{E}{\text{GED}}/ \frac{(\ell+1)}{2}$ ).
- 2. Нажмите кнопку **Выкл. Wi-Fi Direct**.
- 3. Коснитесь кнопки **Параметры**.
- 4. Выберите пункт **Вкл/выкл**, затем выберите **Вкл**.
- 5. Для защищенной печати нажмите **Безопасность**, затем выберите **Вкл**. Запишите или запомните показанную парольную фразу. Данная парольная фраза необходима для доступа мобильных устройств. Чтобы разрешить незащищенную печать, выберите **Безопасность**, затем выберите **Вкл**.
- Подробнее о беспроводной печати и настройке беспроводного подключения см. на сайте www.hp.com/go/wirelessprinting.

#### **9. Настройка HP ePrint по электронной почте (опционально)** Print

Функция HP ePrint по электронной почте позволяет отправлять документы на печать, пересылая их во вложении на адрес принтера с любого устройства, поддерживающего электронную почту, в том числе с устройств, которые находятся в других сетях.

Для использования HP ePrint по электронной почте принтер должен соответствовать следующим требованиям.

- Принтер должен быть подключен к беспроводной или проводной сети и иметь доступ к Интернету.
- На принтере должны быть включены веб-службы HP, а сам принтер необходимо зарегистрировать в системе HP Connected.

#### **Активация веб-служб HP**

- **ПРИМЕЧАНИЕ.** Прежде чем включать веб-службы HP, убедитесь, что принтер подключен к сети.
- 1. Нажмите кнопку **Приложения** .
- 2. На экране **Включить веб-службы** нажмите **OK**. На принтере активируются веб-службы. Нажмите кнопку **Печать**, чтобы распечатать информационную страницу. Информационная страница содержит код принтера, который используется для регистрации принтера HP в системе HP Connected.
- 3. Перейдите на сайт <u>www.hpconnected.com</u> для создания учетной записи HP ePrint и завершения процесса установки.

# **10. Настройка функций сканирования для принтеров в сети (опционально)**

- У принтера есть функции Сканирование в сообщение электронной почты и Сканирование в сетевую папку, при помощи которых отсканированные файлы передаются в качестве вложений сообщений электронной почты или сохраняются в сетевую папку. Принтер должен быть подключен к проводной или беспроводной сети. • Для функции **сканирования в сообщение эл. почты** необходимо знать имя SMTP-сервера, номер порта SMTP и аутентификационные данные. Узнайте эти данные у интернет-провайдера (или в службе электронной почты) или у системного администратора. Обычно имя сервера SMTP и имя порта можно легко найти в Интернете. Например, в строку поиска можно ввести "имя сервера smtp gmail" или "имя сервера smtp yahoo".
- Для **сканирования в сетевую папку** необходимо убедиться, что общая сетевая папка настроена, и знать путь к этой папке в сети.
- **ПРИМЕЧАНИЕ.** Более подробную информацию о функциях **Сканирование в сообщение электронной почты** и **Сканирование в сетевую папку** можно найти в руководстве пользователя или на веб-странице <u>www.hp.com/support/colorljM377MFP,</u> выполнив поиск по ключевым словам "scan to email" (сканирование в сообщение эл. почты) или "scan to network folder" (сканирование в сетевую папку).

#### **Windows**

Мастер настройки для Windows 7, Windows 8.1 и Windows 10 включает функцию базового конфигурирования

#### **Настройка сканирования в сетевую папку**

- 1. Запустите мастер настройки сканирования в сетевую папку. **Windows 7**
	- a. Нажмите **Пуск** и выберите **Программы.** b. Нажмите **HP**, затем имя принтера и выберите **Мастер настройки сканирования в сетевую папку**.
	- c. В диалоговом окне **Сетевая папка** нажмите кнопку **Создать**. Откроется диалоговое окно **Настройка сканирования в сетевую папку**.

#### **Windows 8.1 и Windows 10**

- a. На экране компьютера "Пуск" введите "HP AIO Remote" и выберите приложение HP AIO Remote в результатах поиска, либо щелкните существующий значок HP AIO Remote.
- b. Прокрутите или пролистайте направо. На панели инструментов **Toolbox** выберите **Настроить параметры**.
- c. В разделе **Сканирование** выберите **Сканирование в сетевую папку**.
- 4. Следуйте инструкциям на экране и введите требуемые данные,
- которые вы записали ранее, чтобы завершить процесс. 5. На экране или странице **Готово** выберите **Готово** или **Сохранить**, чтобы завершить настройку.

### **Настройка сканирования в сообщения электронной почты**

1. Запустите мастер настройки сканирования в сообщения электронной почты.

**Windows 7**

- a. Нажмите **Пуск** и выберите **Программы.**
- b. Нажмите **HP**, затем щелкните имя принтера и выберите **Мастер настройки сканирования в сообщения электронной почты**.
- c. В диалоговом окне **Профили исходящей почты** нажмите кнопку **Создать**. Откроется диалоговое окно **Настройка сканирования в сообщение эл. почты**.

#### **Windows 8.1 и Windows 10**

- a. На экране компьютера "Пуск" введите "HP AIO Remote" и выберите приложение HP AIO Remote в результатах поиска, либо щелкните существующий значок HP AIO Remote.
- b. Прокрутите или пролистайте направо. На панели инструментов **Toolbox** выберите **Настроить параметры**.
- c. В разделе **Сканирование** выберите **Сканирование в сообщения электронной почты**.
- d. Подтвердите системные настройки или внесите требуемые изменения, затем нажмите **Сохранить**. Откроется экран **Настройка электронной почты**.
- 5. Следуйте инструкциям на экране и введите требуемые данные, которые вы записали ранее, чтобы завершить процесс.
- **ПРИМЕЧАНИЕ.** На странице **2. Проверка подлинности** (Windows 7) или на экране **Параметры SMTP** (Windows 8.1, 10), если вы используете сервис электронной почты Google™ Gmail, установите флажок использования безопасного соединения SSL/TLS.
- 6. На экране или странице **Готово** выберите **Готово** или **Сохранить**, чтобы завершить настройку.

#### **OS X**

Чтобы настроить функции сканирования в OS X, откройте HP Utility. HP Utility находится в папке Applications/HP.

**Настройка сканирования в сообщения электронной почты** 1. В HP Utility нажмите на значок **Сканирование в сообщения** 

- **электронной почты**. 2. Нажмите **Начать настройку сканирования в сообщения электронной**
- **почты**, чтобы открыть встроенный веб-сервер HP (EWS). 3. В EWS перейдите на вкладку **Система**, нажмите на ссылку
- **Администрирование**, затем задайте для параметра **Сканирование в сообщения электронной почты** значение **Вкл**. 4. Перейдите на вкладку **Сканирование**, нажмите на ссылку **Профили**
- **исходящей электронной почты**, нажмите кнопку **Создать**.
- 5. В области **Адрес электронной почты** заполните требуемые поля. 6. В области **Параметры сервера SMTP** заполните требуемые поля.
- **ПРИМЕЧАНИЕ.** В большинстве случаев номер порта по умолчанию менять не нужно.
- 7. Убедитесь, что все данные введены правильно и нажмите **Сохранить и проверить**.

#### **Настройка сканирования в сетевую папку**

- 1. В HP Utility нажмите на значок **Сканирование в сетевую папку**. 2. Нажмите **Зарегистрировать общую папку**, чтобы открыть
- встроенный веб-сервер HP (EWS). 3. В EWS перейдите на вкладку **Система**, перейдите по ссылке
- **Администрирование** и задайте для параметра **Сканирование в сетевую папку** значение **Вкл**.
- 4. Перейдите на вкладку **Сканирование** и убедитесь, что ссылка **Настройка сетевых папок** выделена.
- 5. На странице **Конфигурация сетевой папки** щелкните кнопку **Создать**.
- 6. В области **Конфигурация сетевой папки** заполните требуемые поля. Также можно указать PIN-код безопасности (опционально).
- 7. В области **Параметры сканирования** заполните требуемые поля.
- 8. Убедитесь, что все данные введены правильно и нажмите **Сохранить и проверить**.

# **Устранение неполадок**

#### **Руководство пользователя**

Данное руководство пользователя содержит сведения об использовании принтера и устранении неполадок. Руководство доступно на компактдиске принтера и в Интернете:

- 1. Перейдите на страницу www.hp.com/support/colorljM377MFP.
- 2. Нажмите **Руководства**.

Для ОС Windows руководство пользователя устанавливается на компьютер вместе с рекомендуемым программным обеспечением.

#### **Windows® XP, Windows Vista® и Windows® 7:**

Нажмите **"Пуск"**, выберите **"Программы"** или **"Все программы"**, выберите **HP**, укажите папку для принтера HP и выберите **"Справка"**.

#### **Windows® 8**

На **начальном** экране щелкните правой кнопкой мыши по пустому пространству, выберите **Все приложения** на панели приложений, нажмите значок с названием принтера, а затем выберите **Справка**.

#### **Проверка обновлений микропрограммы**

- 1. На панели управления найдите кнопку **Настройка** и нажмите ее.
- 2. Откройте меню **Обслуживание**.
- 3. Выберите **Обновление LaserJet**.
- 4. Выберите **Проверить обновления**.

#### **Справка панели управления**

Чтобы открыть интерактивную справку, нажмите кнопку справки? на панели управления принтера.

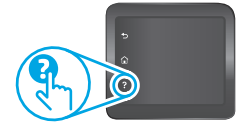

#### **Дополнительные ресурсы поддержки**

Исчерпывающую справочную информацию о принтере HP можно получить на веб-сайте www.hp.com/support/colorljM377MFP:

- Решение проблем
- Инструкции по расширенной настройке
- Загрузка обновлений программного обеспечения
- Участие в форумах технической поддержки
- Поиск информации по гарантии и нормативной информации
- Доступ к ресурсам мобильной печати

### **Подключение по проводной сети (Ethernet)**

- Убедитесь в том, что принтер подключен к соответствующему сетевому порту с помощью кабеля требуемой длины.
- Убедитесь, что индикаторы рядом с сетевым разъемом горят.
- Драйвер печати должен быть установлен на компьютере.
- Убедитесь в наличии сетевого соединения, проверив связь с принтером с помощью команды ping:

**Windows:** Выберите **Пуск** > **Выполнить**. Введите команду **cmd**, и нажмите клавишу **ввода**. Введите **ping**, нажмите пробел, затем введите IP-адрес принтера и нажмите клавишу **ввода**. **Пример IP-адреса**: 192.168.0.1

**OS X:** Запустите Network Utility и введите IP-адрес на панели **ping**. Нажмите клавишу **ввода**. **Пример IP-адреса**: 192.168.0.1

- Если выводится время отклика сеть исправна.
- Если команда ping не работает, попробуйте перезапустить принтер и проверьте все шаги подключения.

# **Подключение к беспроводной сети**

- Убедитесь, что сетевой кабель не подсоединен. Принтер невозможно подключить к беспроводной сети, если подсоединен сетевой кабель.
- Убедитесь в том, что принтер и беспроводной маршрутизатор включены и на них подается питание. Убедитесь, что беспроводной коммутатор включен.
- Убедитесь, что принтер находится в беспроводной сети. Как и в большинстве сетей, принтер должен находиться в пределах 30 м от точки беспроводного доступа (беспроводного маршрутизатора).
- Драйвер печати должен быть установлен на компьютере.
- Убедитесь, что компьютер и принтер подсоединены к одной беспроводной сети.
- Если используется Mac, убедитесь, что беспроводной маршрутизатор поддерживает протокол Bonjour.
- Перезапустите беспроводной маршрутизатор.
- **Выполнение диагностического теста беспроводной связи**
- 1. На панели управления найдите кнопку **Настройка** ® и нажмите ее.
- 2. Выберите **Самодиагностика**, а затем **Выполнить тест беспроводной сети**.

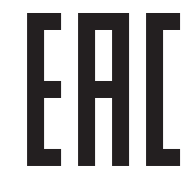

Производитель: Hewlett-Packard Company, 3000 Hanover Street, Palo Alto, California 94304, CШA.

НР Россия: ЗАО "Хьюлетт-Паккард А.О.", 125171, Россия, г Москва, Ленинградское шоссе, 16А, стр.3, тел/факс: +7 (495) 797 35 00, +7 (495) 287 89 05

НР Беларусь: ИООО «Хьюлетт-Паккард Бел», 220030, Беларусь, г. Минск, ул. Интернациональная, 36-1, офис 722-723, тел.: +375 (17) 392 28 18, факс: +375 (17) 392 28 21

НР Казахстан: ТОО «Хьюлетт-Паккард (К)», 050040, Казахстан, г. Алматы, Бостандыкский район, ул. Тимирязева, 28В, 1 этаж, тел./факс: +7 (727) 355 35 50, +7 (727) 355 35 51

#### **Характеристики устройства**

Экономичная печать документов профессионального качества.

**• Скорость печати**: до 18 стр/мин на бумаге формата A4 и 19 стр/мин на бумаге формата Letter

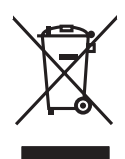

#### **Утилизация оборудования, отслужившего свой срок, силами пользователя**

Наличие этого символа означает, что данное изделие нельзя утилизировать вместе с другими бытовыми отходами. В целях защиты здоровья людей и окружающей среды мы рекомендуем сдавать оборудование, отслужившее свой срок, в специальные пункты приема электрического и электронного оборудования для дальнейшей переработки. Для получения дополнительной информации обратитесь в свою службу утилизации отходов или посетите страницу www.hp.com/recycle.

#### **Химические вещества**

Компания HP в обязательном порядке предоставляет клиентам сведения о химических веществах в своих устройствах в соответствии с такими законодательными требованиями, как REACH (регламент ЕС № 1907/2006 Европейского парламента и Совета). Информацию о содержании химических веществ для этого продукта можно найти на сайте www.hp.com/go/reach.

#### **Дата производства устройства**

Год и месяц производства принтера указаны на этикетке, которая находится на нем, среди других данных.

**Русский ............ 1**

**Қазақша........... 6**

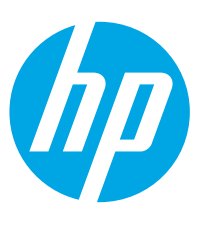

# **Color LaserJet Pro MFP M377 пайдалануға дайындық нұсқаулығы**

www.hp.com/support/colorljM377MFP www.register.hp.com

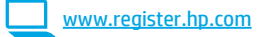

### *(1* Принтер жабдығын орнату постеріндегі *%HODUXVRQO\* **1-ден 3-ке дейінгі МАҢЫЗДЫ.**

*)5* **қадамдарды** орындап, *5XVVLH* **4-қадамға** өтіңіз.

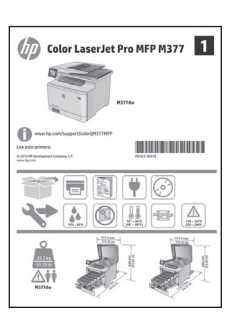

### **Мазмұны**

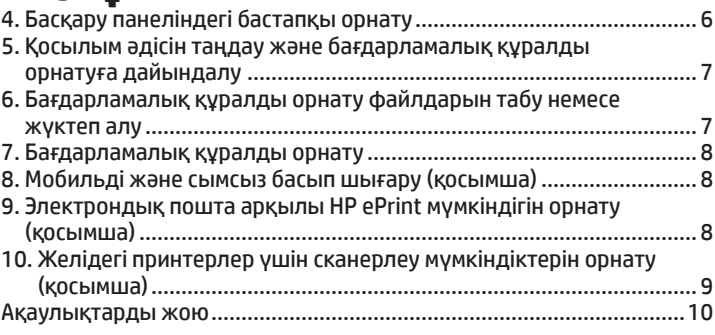

# **4. Басқару панеліндегі бастапқы орнату**

Принтерді қосқаннан кейін оның іске қосылуын күтіңіз. Басқару панелінде жылжу үшін түрту, сырғыту және айналдыру қимылдарын пайдаланыңыз. Келесі параметрлерді реттеу үшін басқару панеліндегі нұсқауларды орындаңыз:

- Тіл
- Орны
- Әдепкі параметрлер
- **Default Settings** (Әдепкі параметрлер) астында мына параметрлердің біреуін таңдаңыз:
- **Өздігінен басқарылады**: көптеген пайдаланушылар үшін нұсқаулы орнатуды, конфигурация қадамдарын және автоматты жаңартуларды қамтитын оңтайландырылған әдепкі параметрлер.
- **АТ басқарылады**: басқару мүмкіндігінің оңтайландырылған әдепкі параметрлері.

Параметрлерді бастапқы орнатудан кейін толығымен реттеуге болады.

**ЕСКЕРТПЕ.** Әдепкі параметрлерді өзгерту бойынша нұсқаулар беретін бетті басып шығару үшін **Print Information Page** (Ақпарат бетін басып шығару) параметрін таңдаңыз.

**ЕСКЕРТПЕ.** Анықтама бөлімдерін ашу үшін принтердің басқару тақтасындағы Анықтама түймесін түртіңіз.

### **5. Қосылым әдісін таңдау және бағдарламалық құралды орнатуға дайындалу**

## **Өнім мен компьютер арасындағы**

#### **тікелей USB қосылымы**

A-B түріндегі USB кабелін (барлық үлгілермен берілмейді) пайдаланыңыз.

### **Windows**

- 1. Бағдарламалық құралды орнатпас бұрын USB кабелін жалғамаңыз. Кабельді жалғап қойған болсаңыз, жалғастырмас бұрын оны ажыратыңыз. Орнату барысында уақыты келгенде кабельді жалғау туралы нұсқау беріледі.
- 2. Мына бөлімге өтіңіз: «6. Бағдарламалық құралды орнату файлдарын табу немесе жүктеп алу».
- **ЕСКЕРТПЕ.** Бағдарламалық құралды орнату кезінде **Directly connect this computer using a USB cable** (Бұл компьютерді USB кабелін пайдаланып тікелей қосу) параметрін таңдаңыз. (Тек Windows үшін)

# **Mac**

- 1. Mac құрылғысы үшін бағдарламалық құралды орнатпас бұрын компьютер мен принтерді USB кабелі арқылы жалғаңыз.
- 2. Мына бөлімге өтіңіз: «6. Бағдарламалық құралды орнату файлдарын табу немесе жүктеп алу».

#### **Сымды (Ethernet) желі байланысы**

屯屯 Стандартты желі кабелін пайдаланыңыз. (Кабель жинақпен берілмейді.)

- 1. Желі кабелін принтерге және желіге жалғаңыз. Принтер желі мекенжайын алғанша бірнеше минут күте тұрыңыз.
- 2. Басқару панеліндегі Байланыс ақпараты  $\frac{2}{100}$ түймешігін түртіңіз. Егер IP мекенжайы тізімде берілсе, желі қосылымы орнатылған. Егер берілмесе, тағы кішкене күте тұрыңыз да, әрекетті қайталаңыз. Бағдарламалық құралды орнату барысында қолданылатын IP мекенжайына назар аударыңыз. **Мысалы, IP мекенжайы:** 192.168.0.1 IP мекенжайын қолмен конфигурациялау үшін мына бөлімді

қараңыз: «IP мекенжайын қолмен конфигурациялау». Мына бөлімге өтіңіз: «6. Бағдарламалық құралды орнату

- файлдарын табу немесе жүктеп алу».
- **ЕСКЕРТПЕ.** Бағдарламалық құралды орнату кезінде **«Connect through a network»** (Желі арқылы қосылу) параметрін таңдаңыз. (Тек Windows үшін)

# **Кірістірілген сымсыз желі байланысы**

- 1. Connection Information (Байланыс ақпараты)  $\frac{\Box}{\text{Hilb}} / \frac{\text{Hilb}}{\text{Hilb}}$ түймесін басыңыз.
- 2. **Network Wi-Fi OFF** (Сымсыз желі мүмкіндігін өшіру) түймешігін басыңыз.
- 3. **Settings** (Параметрлер) түймесін түртіңіз.
- 4. **Wireless Setup Wizard** (Сымсыз байланыс параметрлерін орнату шебері) мәзірін түртіңіз.
- 5. Тізімнен дұрыс желі SSID идентификаторын таңдаңыз. SSID идентификаторы көрінбесе, **Enter SSID** (SSID идентификаторын енгізу) параметрін таңдап, оны қолмен енгізіңіз.
- 6. Идентификациялық фразаны енгізу үшін пернетақтаны пайдаланыңыз, одан кейін **OK** түймесін түртіңіз.
- 7. Принтер желі байланысын орнатқанша сәл күте тұрыңыз.<br>8. Сопрестіор Information (Байланыс акпараты)  $\frac{12}{100}$  (1<sup>0</sup>) түймес
- Connection Information (Байланыс ақпараты)  $\frac{2}{\text{max}}$  ( $\frac{m}{n}$ ) түймесін басыңыз. Егер IP мекенжайы тізімде берілсе, желі қосылымы орнатылған. Егер берілмесе, тағы кішкене күте тұрыңыз да, әрекетті қайталаңыз. Бағдарламалық құралды орнату барысында қолданылатын IP мекенжайына назар аударыңыз. **Мысалы, IP мекенжайы:** 192.168.0.1
- 9. Компьютерден басып шығару үшін, мына бөлімге өтіңіз: «6. Бағдарламалық құралды орнату файлдарын табу немесе жүктеп алу». Телефоннан немесе планшеттен басып шығару үшін мына бөлімге өтіңіз: «8. Мобильді және сымсыз басып шығару».
- **ЕСКЕРТПЕ.** Бағдарламалық құралды орнату кезінде **«Connect through a network»** (Желі арқылы қосылу) параметрін таңдаңыз. (Тек Windows үшін)

#### **IP мекенжайын қолмен конфигурациялау**

IP мекенжайын қолмен конфигурациялау жолы туралы ақпаратты өнімнің пайдаланушы нұсқаулығынан қараңыз. Осы нұсқаулықтың «Ақауларды жою» бөлімін қараңыз.

# **6. Бағдарламалық құралды орнату файлдарын табу немесе жүктеп алу**

### **Интернеттен жүктеу**

#### **HP Easy Start**

- 1. Мына веб-торапқа өтіңіз: 123.hp.com.
- 2. Принтер үлгісін таңдап, **Begin** (Бастау) түймешігін басыңыз.
- 3. Экрандағы нұсқауларды орындаңыз. Файлды компьютерге сақтау үшін нұсқауларды орындаңыз.
- 4. Файл сақталған қалтаның ішінен бағдарламалық құрал файлын іске қосып, мына бөлімдегі нұсқауларды орындаңыз: «7. Бағдарламалық құралды орнату».

#### **Өнімді қолдау веб-торабы**

- 1. Мына торапқа өтіңіз: www.hp.com/support/colorljM377MFP.
- 2. Тиісті операциялық жүйені таңдау үшін **Download options** (Жүктеп алу опциялары) ішінен **«drivers, software, & firmware»** (драйверлер, бағдарламалық құрал және микробағдарлама) тармағына өтіңіз.
- 3. **Driver** (Драйвер) **Product Installation Software** (Өнім орнату бағдарламалық құралы) ішінен пайдаланылатын бағдарламалық құрал опциясын таңдап, жанындағы **Download** (Жүктеп алу) түймешігін басыңыз. Файлды компьютерге сақтау үшін нұсқауларды орындаңыз.
- 4. Файл сақталған қалтаның ішінен бағдарламалық құрал файлын іске қосып, мына бөлімдегі нұсқауларды орындаңыз: «7. Бағдарламалық құралды орнату».

### **Принтердің ықшам дискісінен орнату**

Windows үшін бағдарламалық құралды орнату файлдары принтермен берілген CD дискісінде беріледі.

OS X үшін CD дискісіндегі файл файлдарды Интернеттен жүктеп алуға арналған сілтемені қамтиды.

- 1. Принтердің CD дискісін компьютерге салыңыз.
- 2. Мына бөлімге өтіңіз: «7. Бағдарламалық құралды орнату».

#### **Орнату жөніндегі ескертулер**

Принтердің бағдарламалық құралы туралы қосымша мәліметтерді принтердің CD дискісіндегі орнату бойынша ескертпелер файлынан қараңыз.

# **7. Бағдарламалық құралды орнату**

# **Windows шешімі**

- 1. Бағдарламалық құралды орнатушы операциялық жүйенің тілін анықтайды да, орнату бағдарламасының негізгі мәзірін сол тілде көрсетеді. CD дискісінен орнатқан кезде орнату бағдарламасы 30 секундтан кейін іске қосылмаса, компьютерде CD дискісін шолып, SETUP.EXE деп аталатын файлды іске қосыңыз.
- 2. **Software Selection** (Бағдарламалық құралды таңдау) экраны орнатылатын бағдарламалық құрал туралы толығырақ мәліметтерді береді.
	- Ұсынылатын бағдарламалық құралды орнатуға барлық қолжетімді принтер мүмкіндіктеріне арналған баспа драйвері мен бағдарламалық құрал кіреді.
	- Орнатылған бағдарламалық құралды реттеу үшін **Customize software selections** (Бағдарламалық құрал таңдауларын реттеу) сілтемесін басыңыз. Аяқталғаннан кейін, **Next** (Келесі) түймешігін басыңыз.
- 3. Бағдарламалық құралды орнату үшін экрандағы нұсқауларды орындаңыз.
- 4. Байланыс түрін таңдауға нұсқау берілгенде байланыс түрінің тиісті опциясын таңдаңыз:
	- **Осы компьютерді USB кабелін пайдаланып тікелей қосу** • **Желі арқылы қосу**
	- **Бірінші сымсыз байланысты орнату бойынша көмек алу**
- **ЕСКЕРТПЕ.** Желі арқылы қосу кезінде принтерді таңдаудың ең оңай жолы — **Automatically find my printer on the network** (Желіде принтерімді автоматты түрде табу) параметрін таңдау.
- **ЕСКЕРТПЕ.** Сымсыз байланысты орнату үшін **Help me set up a first-time wireless connection** (Бірінші сымсыз байланысты орнату бойынша көмек алу) тармағына өтіп, мына опциясын таңдаңыз: **Yes, retrieve the wireless settings on my computer** (Иә, компьютерімнің ішінен сымсыз байланыс параметрлерін шығарып алу).

# **OS X шешімі**

- 1. Бағдарламалық құралды орнатушы операциялық жүйенің тілін анықтайды да, орнату бағдарламасының негізгі мәзірін сол тілде көрсетеді.
- 2. Бағдарламалық құралды орнату үшін экрандағы нұсқауларды орындаңыз. Сұралғанда байланыс түрі үшін сәйкес кабельді пайдаланып принтерді қосыңыз немесе принтердің сымсыз байланысқа дайын екендігін тексеріңіз.
- 3. Бағдарламалық құралды орнату процесінің соңында принтер опцияларын конфигурациялау үшін **HP Utility Setup Assistant** орнату көмекшісін пайдаланыңыз.

#### **Орнату жөніндегі ескертулер**

Кейбір бағдарламалық құрал құрамдас бөліктері кейбір операциялық жүйелерде қол жетімді емес.

Қосымша ақпаратты алу үшін принтер CD дискісіндегі орнату бойынша ескертпелерді қараңыз.

# **8. Мобильді және сымсыз басып шығару (қосымша)**

Телефоннан немесе планшеттен басып шығару үшін құрылғыны принтер қосылған сымсыз желіге қосыңыз.

**Apple iOS құрылғылары (AirPrint)**: басып шығарылатын элементті ашып, **Әрекет** белгішесін таңдаңыз. Print (Басып шығару) параметрін таңдаңыз, принтерді таңдаңыз, одан кейін **Print** (Басып шығару) параметрін таңдаңыз. **Жаңа Android құрылғылары (4.4 немесе одан кейінгі)**: басып шығарылатын

элементті ашып, **Menu** (Мәзір) түймесін таңдаңыз. Print (Басып шығару) **параметрін** таңдаңыз, принтерді таңдаңыз және **Print** (Басып шығару) параметрін таңдаңыз. Кейбір құрылғылар үшін Google Play дүкенінен HP Print Service қосымша бағдарламасын жүктеп алу қажет.

**Бұрынғы Android құрылғылары (4.3 немесе одан бұрынғы)**: HP ePrint бағдарламасын Google Play дүкенінен жүктеп алыңыз.

**Windows Phone**: Windows Store дүкенінен HP AiO Remote бағдарламасын жүктеп алыңыз.

### **Мобильді басып шығару туралы қосымша мәліметтер**

Басқа мобильді басып шығару параметрлері, соның ішінде қосымша ePrint шешімдері туралы қосымша мәліметтер алу үшін QR кодын сканерлеңіз немесе пайдаланушы нұсқаулығының «Мобильді басып шығару» бөлімін қараңыз.

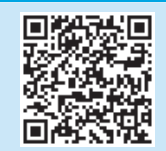

#### **Wi-Fi Direct**

Wi-Fi Direct мүмкіндігі желіге немесе Интернетке байланысты қажет етпестен сымсыз мобильді құрылғыдан Wi-Fi Direct қосылған принтерге тікелей жақыннан басып шығаруға мүмкіндік береді. **Wi-Fi Direct қосу**

- 1. Connection Information (Байланыс ақпараты)  $\frac{1}{\text{B}}\text{C}^{(n)}$ түймесін басыңыз.
- 2. **Wi-Fi Direct OFF** (Wi-Fi Direct мүмкіндігін өшіру) түймешігін түртіңіз.
- 3. **Settings** (Параметрлер) түймесін түртіңіз.
- 4. **On/Off** (Қосу/Өшіру) тармағын, одан кейін **On** (Қосу) опциясын таңдаңыз.
- 5. Қауіпсіз басып шығару үшін **Security** (Қауіпсіздік) түймешігін, одан кейін **On** (Қосу) түймешігін басыңыз. Көрсетілген идентификациялық фразаны есте сақтаңыз. Ұялы құрылғыларға кіре алу үшін осы құпия сөзді пайдаланыңыз.

Қауіпсіз емес басып шығару үшін **Security** (Қауіпсіздік) опциясын таңдап, **Off** (Өшіру) опциясын таңдаңыз.

Сымсыз басып шығару мен сымсыз орнату туралы қосымша ақпаратты мына беттен қараңыз: www.hp.com/go/wirelessprinting.

#### **9. Электрондық пошта арқылы HP ePrint мүмкіндігін орнату (қосымша)** Print

Құжаттарды кез келген электрондық пошта қосылған құрылғыдан, керек десеңіз бірдей желіде емес құрылғылардан принтердің электрондық пошта мекенжайына электрондық пошта тіркемесі ретінде жіберу арқылы оларды басып шығару үшін электрондық пошта арқылы HP ePrint мүмкіндігін пайдаланыңыз.

Электрондық пошта арқылы HP ePrint функциясын пайдалану үшін принтер мына талаптарға сай болуы керек:

- Принтер сымды немесе сымсыз желіге қосылған және Интернетке кіру мүмкіндігі бар болуы керек.
- Принтерде HP Web Services қосылып тұруы және принтер HP Connected қызметіне тіркелген болуы керек.

#### **HP Web қызметтерін қосу**

- **ЕСКЕРТПЕ.** HP Web Services қызметтерін іске қосу алдында принтердің желіге қосылып тұрғанын тексеріңіз**.**
- 1. **Apps** (Қолданбалар) түймешігін басыңыз.
- 2. **Enable Web Services** (Веб-қызметтерді қосу) экранында **OK** түймесін басыңыз.

Принтер веб-қызметтерді қосады. Ақпарат бетін басып шығару үшін **Print** (Басып шығару) түймешігін басыңыз. Ақпарат бетінде HP принтерін HP Connected қызметінде тіркеу үшін қажет принтер коды болады.

3. НР еPrint есептік жазбасын жасау үшін www.hpconnected.com торабына өтіп, орнату процесін орындаңыз.

# **10. Желідегі принтерлер үшін сканерлеу мүмкіндіктерін орнату (қосымша)**

Принтерде Scan to Email (Электрондық поштаға сканерлеу) және Scan to Network folder (Желілік қалтаға сканерлеу) мүмкіндіктері бар, олар файлдарды сканерлеп, электрондық пошта қосымшасы ретінде жібереді немесе оларды желідегі қалтада сақтайды. Принтер сымды немесе сымсыз желіге қосылған болуы керек.

• **Scan to Email** (Электрондық поштаға сканерлеу) мүмкіндігі үшін SMTP серверінің атын, SMTP портының нөмірін және түпнұсқалықты растау туралы ақпаратты алыңыз. Ақпаратты алу үшін электрондық пошта/интернет қызметтері провайдеріне немесе жүйе әкімшісіне хабарласыңыз. SMTP сервері аттарын және порт аттарын Интернеттен іздеу арқылы табу оңай.

- Мысалы, «gmail smtp сервер аты» немесе «yahoo smtp сервер аты» деп іздеңіз.
- **Scan to Network Folder** (Желілік қалтаға сканерлеу) мүмкіндігі үшін ортақ желілік қалта дұрыс рұқсаттармен реттелгенін және желідегі сол қалтаға жолды білетініңізді растаңыз.
- **ЕСКЕРТПЕ. Scan to Email** (Электрондық поштаға сканерлеу) және **Scan to Network Folder** (Желілік қалтаға сканерлеу параметрлері) туралы қосымша анықтаманы пайдаланушы нұсқаулығынан қараңыз немесе www.hp.com/support/colorljM377MFP торабына өтіп, «электрондық поштаға сканерлеу» немесе «желілік қалтаға сканерлеу» кілт сөздерін іздеңіз.

#### **Windows**

Windows 7, Windows 8.1 және Windows 10 үшін орнату шеберлері негізгі конфигурация опцияларын қамтиды

#### **Желілік қалтаға сканерлеуді реттеу**

- 1. Желілік қалтаға сканерлеу шеберін іске қосыңыз. **Windows 7**
	- a. **Start** (Бастау) мәзірінде **Programs** (Бағдарламалар) тармағын таңдаңыз.
	- b. **HP** түймесін, принтердің атауын, одан кейін **Scan to Network Folder Wizard** (Желілік қалтаға сканерлеу шебері) опциясын басыңыз.
	- c. **Network Folder Profiles** (Желілік қалтаның профильдері) диалогтық терезесінде **New** (Жаңа) түймесін басыңыз. **Scan to Network Folder Setup** (Желілік қалтаға сканерлеуді реттеу) диалогтық терезесі ашылады.

#### **Windows 8.1, Windows 10**

- a. Компьютердің Start (Бастау) экранында «HP AIO Remote» деп теріп, іздеу нәтижелерінен HP AIO Remote қолданбасын таңдаңыз немесе бар HP AIO Remote белгішесін басыңыз.
- b. Оңға қарай айналдырыңыз немесе сырғытыңыз. **Toolbox** (Құралдар терезесі) экранынан **Set Preferences** (Басымдықтарды орнату) параметрін таңдаңыз.
- c. **Scan** (Сканерлеу) аймағында **Scan to Network Folder** (Желілік қалтаға сканерлеу) опциясын таңдаңыз.
- 2. Процесті аяқтау үшін экрандағы нұсқауларды орындаңыз және алдыңғы қадамдарда жазып алған керекті мәліметтерді енгізіңіз.
- 3. Орнату процесін аяқтау үшін **Finish** (Аяқтау) бетінде немесе экранында **Finish** (Аяқтау) не **Save** (Сақтау) тармағын таңдаңыз.

- **Электрондық поштаға сканерлеуді орнату**  1. Электрондық поштаға сканерлеу шеберін іске қосыңыз. **Windows 7**
	- a. **Start** (Бастау) мәзірінде **Programs** (Бағдарламалар) тармағын таңдаңыз.
	- b. **HP** түймесін басып, принтердің атауын таңдаңыз, одан кейін **Scan to Email Wizard** (Электрондық поштаға сканерлеу шебері) құралын ашыңыз.
	- c. **Outgoing Email Profiles** (Шығыс электрондық пошта профильдері) диалогтық терезесіндегі **New** (Жаңа) түймесін басыңыз. **Scan to Email Setup** (Электрондық поштаға сканерлеуді реттеу) диалогтық терезесі ашылады.

#### **Windows 8.1, Windows 10**

- a. Компьютердің Start (Бастау) экранында «HP AIO Remote» деп теріп, іздеу нәтижелерінен HP AIO Remote қолданбасын таңдаңыз немесе бар HP AIO Remote белгішесін басыңыз.
- b. Оңға қарай айналдырыңыз немесе сырғытыңыз. **Toolbox** (Құралдар терезесі) экранынан **Set Preferences** (Басымдықтарды орнату) параметрін таңдаңыз.
- c. **Scan** (Сканерлеу) аймағында **Scan to Email** (Электрондық поштаға сканерлеу) тармағын таңдаңыз.
- d. Жүйе параметрлерін растаңыз немесе өзгертіңіз, одан кейін **Save** (Сақтау) түймесін басыңыз. **Configure Email** (Электрондық пошта параметрлерін реттеу) экраны ашылады.
- 2. Процесті аяқтау үшін экрандағы нұсқауларды орындаңыз және
- алдыңғы қадамдарда жазып алған керекті мәліметтерді енгізіңіз. **ЕСКЕРТПЕ. 2. Authenticate** page (Түпнұсқалығын растау) (Windows 7)
- немесе **SMTP Settings** (SMTP параметрлері) (Windows 8.1, 10) экранында электрондық пошта қызметтері үшін Google™ Gmail пайдаланатын болсаңыз, SSL/TLS қауіпсіз байланысын қамтамасыз ететін ұяға құсбелгі қойыңыз.
- 3. Орнату процесін аяқтау үшін **Finish** (Аяқтау) бетінде немесе экранында **Finish** (Аяқтау) не **Save** (Сақтау) тармағын таңдаңыз.

#### **OS X**

Сканерлеу мүмкіндіктерін OS X операциялық жүйесінде ашу үшін HP утилитасын ашыңыз. HP утилитасы Бағдарламалар/НР қалтасында қолжетімді.

#### **Электрондық поштаға сканерлеуді орнату**

- 1. HP утилитасы ішіндегі **Scan to E-mail** (Электрондық поштаға сканерлеу) белгішесін басыңыз.
- 2. HP енгізілген веб-сервері (EWS) қызметін іске қосу үшін **Begin Scan to E-mail Setup** (Электрондық поштаға сканерлердің орнатылуын бастау) түймесін басыңыз.
- 3. EWS терезесінде **System** (Жүйе) жиекбелгісін ашып, **Administration** (Басқару) сілтемесін басыңыз да **Scan to Email** (Электрондық поштаға сканерлеу) параметрін **On** (Қосу) мәніне орнатыңыз.
- 4. **Scan** (Сканерлеу) жиекбелгісін ашып, **Outgoing E-mail Profiles** (Шығыс электрондық пошта профильдері) сілтемесін басыңыз да **New** (Жаңа) түймесін басыңыз.
- 5. **E-mail Address** (Электрондық пошта мекенжайы) аумағында қажетті жолдарды толтырыңыз.
- 6. **SMTP Server Settings** (SMTP сервер параметрлері) аумағында қажетті жолдарды толтырыңыз.
- **ЕСКЕРТПЕ.** Көп жағдайда әдепкі порт нөмірін өзгерту қажет болмайды.
- 7. Барлық мәліметтерді қарап шығыңыз, одан кейін **Save and Test** (Сақтау және тексеру) түймесін басыңыз.

#### **Желілік қалтаға сканерлеуді реттеу**

- 1. HP утилитасы ішіндегі **Scan to Network Folder** (Желілік қалтаға сканерлеу) белгішесін басыңыз.
- 2. HP енгізілген веб-сервері (EWS) қызметін ашу үшін **Register My Shared Folder** (Ортақ қалтаны тіркеу) опциясын басыңыз.
- 3. EWS терезесіндегі **System** (Жүйе) жиекбелгісін ашып, **Administration** сілтемесін басыңыз да, **Scan to Network Folder** (Желі қалтасына сканерлеу) параметрін **On** (Қосу) мәнін орнатыңыз.
- 4. **Scan** (Сканерлеу) жиекбелгісін ашып, **Network Folder Setup** (Желілік қалта орнату) сілтемесінің бөлектелгеніне көз жеткізіңіз.
- 5. **Network Folder Configuration** (Желілік қалтаны реттеу) бетінде **New** (Жаңа) түймешігін басыңыз.
- 6. **Network Folder Configuration** (Желілік қалта параметрлерін реттеу) аумағындағы керекті жолдарды толтырыңыз. Қауіпсіздік PIN кодын жасау міндетті емес.
- 7. **Scan Settings** (Сканерлеу параметрлері) аумағында керекті жолдарды толтырыңыз.
- 8. Барлық мәліметтерді қарап шығыңыз, одан кейін **Save and Test** (Сақтау және тексеру) түймесін басыңыз.

# **Ақаулықтарды жою**

#### **Пайдаланушы нұсқаулығы**

Пайдаланушы нұсқаулығына принтерді пайдалану және ақауларды жою туралы ақпарат кіреді. Оны принтердің CD дискісінен және мына вебтораптан алуға болады:

- 1. Мына торапқа өтіңіз: www.hp.com/support/colorljM377MFP.
- 2. **Manuals** (Нұсқаулықтар) түймесін басыңыз.

Windows жүйесі үшін ұсынылған бағдарламалық құралды орнату барысында пайдаланушы нұсқаулығы компьютерге көшіріледі.

**Windows® XP, Windows Vista® және Windows® 7:** 

**Start** (Бастау) түймесін басып, **Programs** (Бағдарламалар) немесе **All Programs** (Барлық бағдарламалар) таңдап, **HP**, HP принтері қалтасын және **Help** (Анықтама) таңдаңыз.

#### **Windows® 8:**

**Start** (Бастау) экранында, экранның бос аймағын тінтуірдің оң жағымен басыңыз және бағдарламалар тақтасынан **All Apps** (Барлық бағдарламалар) тармағын таңдаңыз, одан кейін принтердің аты бар белгішені басыңыз және **Help** (Анықтама) опциясын таңдаңыз.

#### **Микробағдарлама жаңартуларын тексеру**

- 1. Басқару панелінде басқару панелінің экранын сипап, **Setup** (Параметрлерді реттеу) түймешігін басыңыз.
- 2. **Service** (Қызмет) мәзірін ашыңыз.
- 3. **LaserJet Update** (LaserJet жаңартуы) тармағын таңдаңыз.
- 4. **Check for Updates Now** (Жаңартуларды қазір тексеру) тармағын таңдаңыз.

#### **Басқару панелінің анықтамасы**

Анықтама бөлімдерін ашу үшін принтердің басқару тақтасындағы Help (Анықтама) түймешігін түртіңіз.

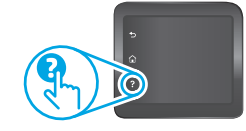

#### **Қосымша қолдау ресурстары**

HP компаниясының принтерлерге арналған толық анықтамасын алу үшін мына бетке өтіңіз: www.hp.com/support/colorljM377MFP:

- Проблемаларды шешу
- Кеңейтілген конфигурация нұсқауларын табу
- Бағдарламалық құрал жаңартуларын жүктеп алу
- Қолдау форумдарына қосылу
- Кепілдік және құқықтық ақпарат табу
- Мобильді басып шығару ресурстарына қол жеткізу

### **Сымды (Ethernet) желі байланысы**

- Дұрыс ұзындықтағы кабельді пайдаланып, принтердің дұрыс желілік портқа жалғанғанын тексеріңіз.
- Желілік порттың жанындағы шамның жанып тұрғанын тексеріңіз.
- Компьютерде принтер драйвері орнатылғанын тексеріңіз.
- Принтер ақпаратын жіберу арқылы желі байланысын тексеріңіз: **Windows: Start** (Бастау) > **Run** (Іске қосу) тармағын таңдаңыз. **cmd** деп теріп, **Enter** пернесін басыңыз. «**Ping**» деп теріңіз, бос орын енгізіңіз, принтердің IP мекенжайын теріңіз, одан кейін **Enter** пернесін басыңыз. **Мысалы, IP мекенжайы**: 192.168.0.1 **OS X:** желі утилитасын ашып, **ping** (жаңғырықты тексеру) аймағына IP мекенжайын теріңіз. **Enter** пернесін басыңыз. **Мысалы, IP мекенжайы**: 192.168.0.1
- Егер терезе ақпарат жіберу уақытын көрсетсе, онда желі жұмыс істейді.
- Егер ping жұмыс істемесе, принтерді қайта іске қосып, қосылым қадамдарының барлығын қайтадан тексеріп көріңіз.

# **Сымсыз желі байланысы**

- Желі кабелінің қосылмағанын тексеріңіз. Желі кабелі қосылып тұрғанда, принтер сымсыз желіге қосыла алмайды.
- Принтер мен сымсыз маршрутизатордың қосылып тұрғанын және қуаты бар екенін тексеріңіз. Сымсыз қосқыштың қосылып тұрғанын тексеріңіз.
- Принтер сымсыз желінің ауқымында екенін тексеріңіз. Көптеген желілер үшін принтер сымсыз кіру нүктесінің (сымсыз маршрутизатор) 30 м (100 фут) ауқымында болуы тиіс.
- Компьютерде принтер драйвері орнатылғанын тексеріңіз.
- Компьютер мен принтердің бірдей сымсыз желіге қосылғанын тексеріңіз.
- Mac үшін сымсыз маршрутизатордың Bonjour желісін қолдайтындығын тексеріңіз.
- Сымсыз маршрутизаторды қайта қосыңыз.

#### **Сымсыз диагностика сынағын орындау**

- 1. Басқару панелінде басқару панелінің экранын сипап, **Setup** (Параметрлерді реттеу) түймешігін басыңыз.
- 2. **Self Diagnostics** (Өзіндік диагностика) тармағын, одан кейін **Run Wireless Test** (Сымсыз сынақты іске қосу) тармағын таңдаңыз.

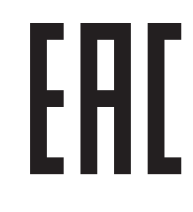

Өндіруші: Hewlett-Packard Company, 3000 Hanover Street, Palo Alto, Калифорния 94304, АҚШ

НР Қазақстан: ЖШС «Хьюлетт-Паккард (К)», 050040, Қазақстан, Алматы қ., Бостандық ауданы, Тимирязев к-сі, 28В, тел /факс: +7 (727) 355 35 50, +7 (727) 355 35 51

#### **Өнім ерекшеліктері**

Кәсіби сапалы құжаттарды керемет мәнде басып шығарыңыз.

**• Басып шығару жылдамдығы**: A4 өлшемді қағазда минутына 18 парақ (парақ/мин.) және Letter өлшемді қағазда 19 парақ/мин. басып шығарады

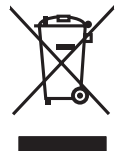

#### **Пайдаланушылар тарапынан қалдық жабдықты тастау**

Бұл таңба өнімді басқа үй қоқысымен тастауға болмайтындығын білдіреді. Оның орнына, қалдық жабдықты қалдық электр және электрондық жабдықтарды қайта өңдеуге арналған арнайы жинау орындарына апару арқылы адам денсаулығы мен қоршаған ортаны қорғауыңыз қажет. Қосымша ақпарат алу үшін үй қоқысын тастау қызметіне хабарласыңыз немесе мына бетке өтіңіз: www.hp.com/recycle.

#### **Химиялық заттар**

HP корпорациясы REACH (Еуропа Парламенті мен кеңесінің ЕО № 1907/2006 ережесі) секілді заңнама талаптарына сәйкес өнімдеріміздегі химиялық заттар туралы ақпаратты тұтынушыларға ұсынуға тырысады. Бұл өнімнің химиялық ақпарат есебін мына жерден табуға болады: www.hp.com/go/reach.

#### **Өнімді өндіру күні**

Принтер өндірілген жылды және айды анықтау үшін өнімдегі тізімдегі өндірілген күнді табыңыз.

© 2015 Copyright HP Development Company, L.P.

Reproduction, adaptation or translation without prior written permission is prohibited, except as allowed under the copyright laws.

The information contained herein is subject to change without notice.

The only warranties for HP products and services are set forth in the express warranty statements accompanying such products and services. Nothing herein should be construed as constituting an additional warranty. HP shall not be liable for technical or editorial errors or omissions contained herein.

#### **Trademark Credits**

Windows® is a U.S. registered trademark of Microsoft Corporation.

#### **FCC Regulations**

This equipment has been tested and found to comply with the limits for a Class B digital device, pursuant to Part 15 of the FCC rules. These limits are designed to provide reasonable protection against harmful interference in a residential installation. This equipment generates, uses, and can radiate radio-frequency energy. If this equipment is not installed and used in accordance with the instructions, it may cause harmful interference to radio communications. However, there is no guarantee that interference will not occur in a particular installation. If this equipment does cause harmful interference to radio or television reception, which can be determined by turning the equipment off and on, correct the interference by one or more of the following measures:

- Reorient or relocate the receiving antenna.
- Increase separation between equipment and receiver.
- Connect equipment to an outlet on a circuit different from that to which the receiver is located.
- Consult your dealer or an experienced radio/TV technician.

Any changes or modifications to the product that are not expressly approved by HP could void the user's authority to operate this equipment. Use of a shielded interface cable is required to comply with the Class B limits of Part 15 of FCC rules. For more regulatory information, see the electronic user guide. HP shall not be liable for any direct, indirect, incidental, consequential, or other damage alleged in connection with the furnishing or use of this information.

www.hp.com

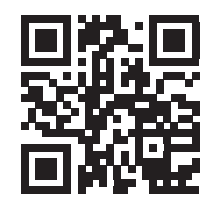

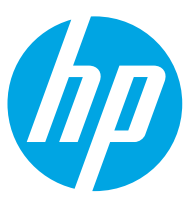